# mySaldo lietošanas instrukcija

**mySaldo** ir tīmekļa vietne, ar kuras palīdzību ir iespējams ērti un efektīvi veikt saistību salīdzinājumu ar klientiem un piegādātājiem.

#### **Kā darbojas mySaldo**

Salīdzināšanas akti var būt izveidoti ar roku vai importēti no grāmatvedības sistēmas ar XML faila starpniecību ( <http://mysaldo.com/integracija/> ). MySaldo XML faila maksimālais izmērs ir 5 MB.

Salīdzināšanas akti tiek sūtīti gan vietnes **mySaldo.com** lietotājiem, gan uzņēmumiem, kas nav **mySaldo.com** vietnes lietotāji (jānorāda e-pasts).

Aktā visas summas tiek pārrēķinātas eiro, bet neapmaksātie dokumenti tiek uzrādīti gan pamatvalūtā, gan pārrēķinātas eiro, pēc sistēmā pēdējā pieejamā valūtas kursa.

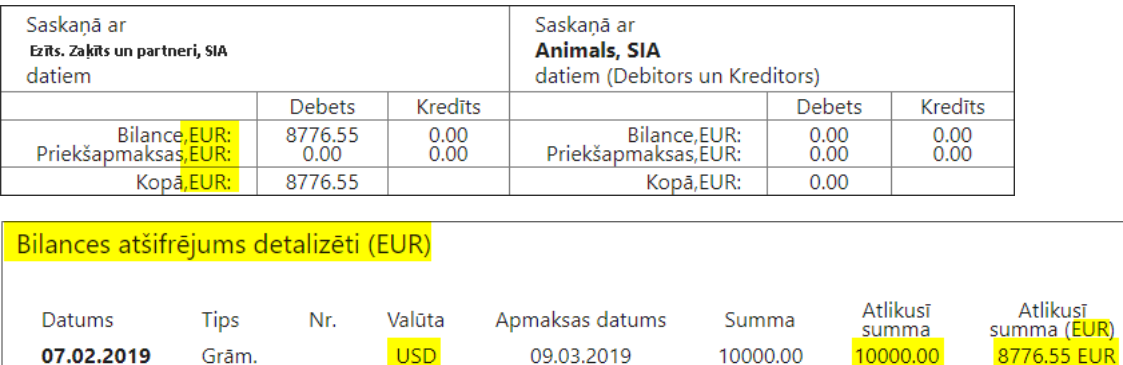

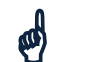

Lai izmantotu elektroniskās dokumentu aprites pakalpojums, Jums jānoslēdz līgums ar mySaldo!

## **Salīdzināšanas aktu sagatavošana**

Aktu sagatavošanai lentes joslas cilnē "Finanšu atskaites" izveidota funkciju grupa "mySaldo"

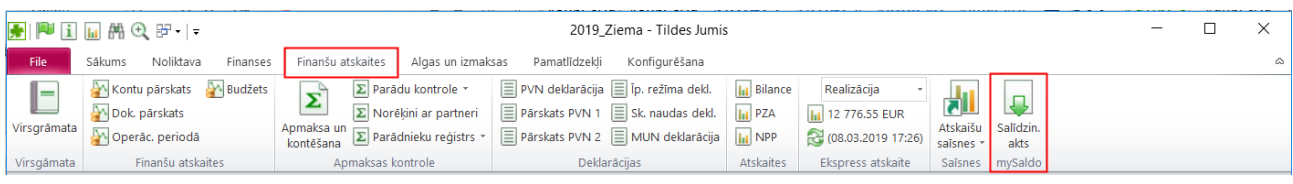

## **Priekšdarbi veiksmīgai aktu sagatavošanai**

mySaldo salīdzināšanās aktā ietvertā un atainotā informācija atšķiras no Tildes Jumī esošā, ierastā salīdzināšanas akta, tāpēc, lai elektronisko aktu korekti aizpildītu, jāveic noteikti priekšdarbi.

## **1. Kontu plāna sakārtošana**

Salīdzināšanās aktā netiek uzrādīti parādi salīdzinājumā pa kontiem, bet ar kopējo summu. Parāds netiek sadalīts debitoru vai kreditoru parādos, bet aktā tiek pieņemts, ka debitoru parādu summas tiek uzrādītas debeta pusē, bet kreditoru parādu summas kredīta pusē – laukos "Bilance".

Aktā atsevišķos debeta/kredīta laukos tiek uzrādīti saņemtie un samaksātie avansi – laukos "Priekšapmaksa".

*Piemērā: debitora parāds: 2000, kreditora parāds: 900, saņemtais avanss: 800, samaksātais avanss: 777.*

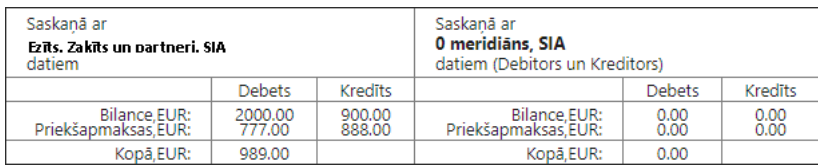

Lai summas tiktu uzrādītas atbilstošajās akta sadaļās, nepieciešams pārbaudīt vai kontu plānā kontiem ir norādītas atbilstošas konta īpašības:

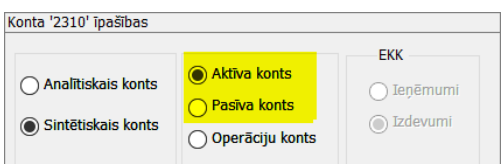

#### **2. Kontu pielietojuma norādīšana**

Lai aktā atbilstošajos laukos tiktu iekļauti samaksātie un saņemtie avansi, avansu kontiem nepieciešams atzīmēt kontu pielietojumu, norādot to vai nu kontu plānā vai arī kontu pielietojuma sarakstā

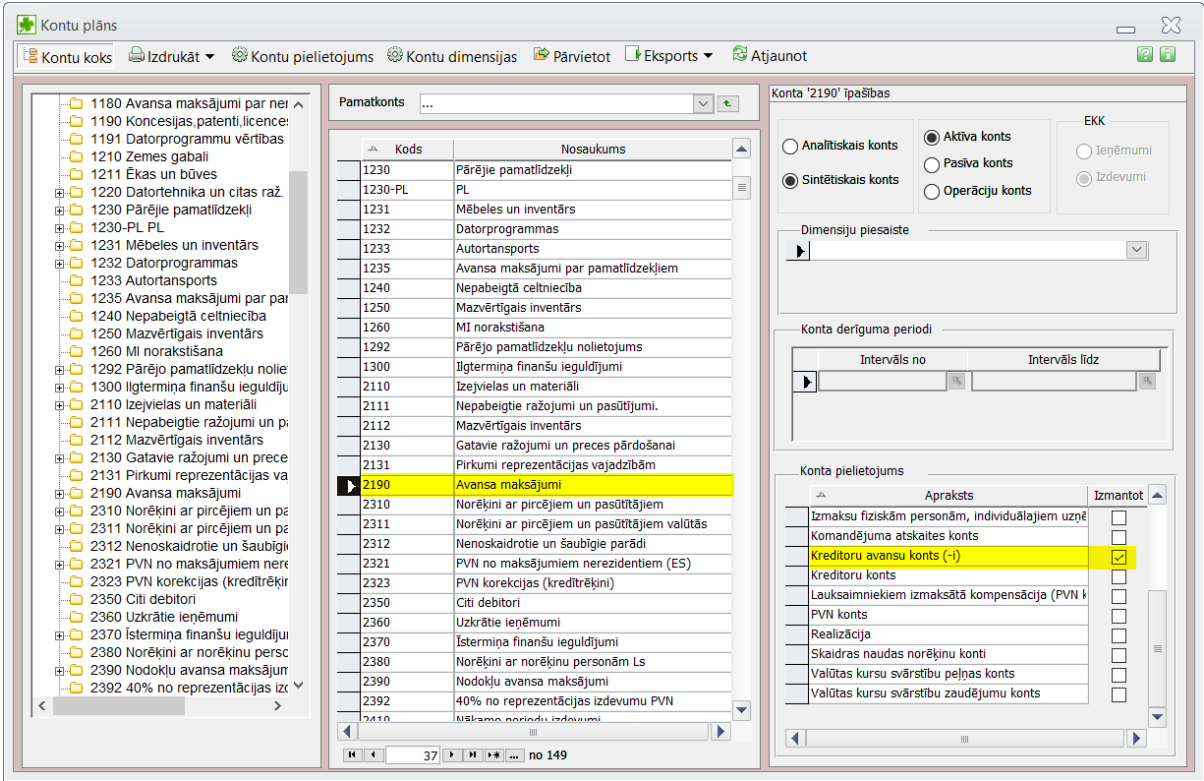

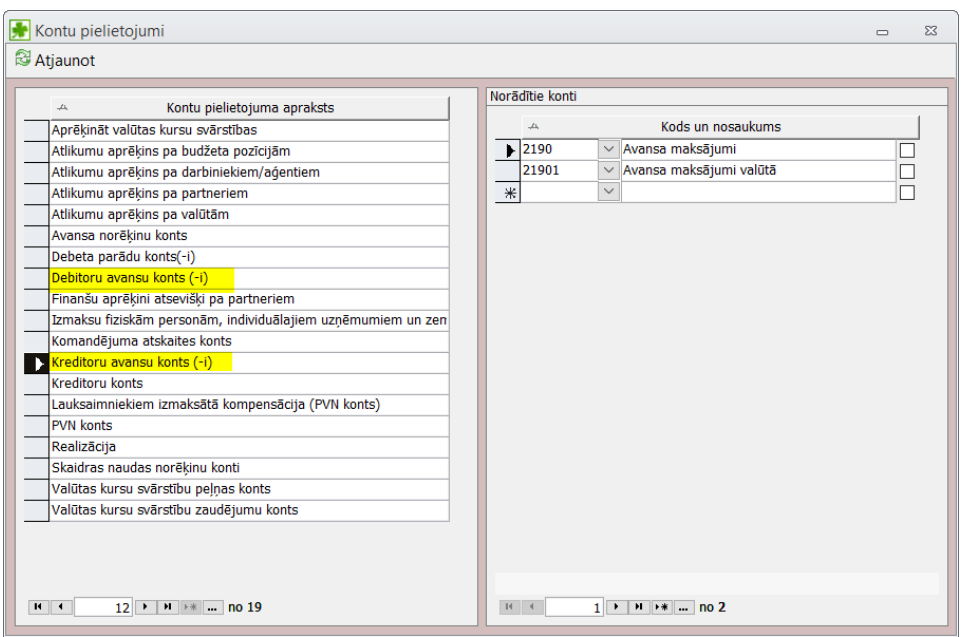

#### **3. Finanšu dokumentu informācija**

Lai aktā korekti tiktu uzrādīti neapmaksātie dokumenti, jābūt pareizi aizpildītam finanšu dokumentam, pievēršot uzmanību dokumenta grupas izvēlnei.

Ja dokumentu grupa nebūs norādīta ("—")

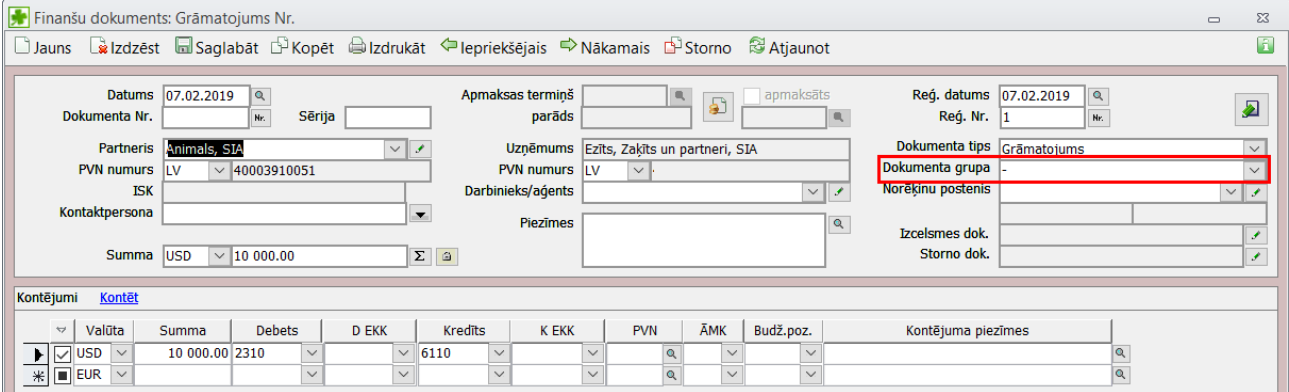

Neapmaksātie dokumenti aktā iekļauti netiks, jo dokumenti, kuriem dokumenta grupa nav norādīta, apmaksas kontrolē netiek iesaistīti.

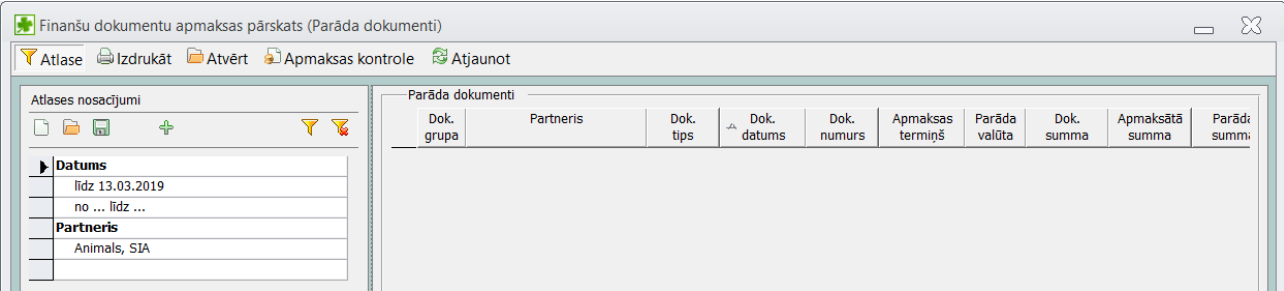

Apmaksas kontrolē piedalās tikai tie dokumenti, kuriem ir norādīta atbilstoša dokumenta grupa: debeta parāds (apmaksā ar debeta apmaksas dokumentu) un kredīta parāds (apmaksā ar kredīta apmaksas dokumentu).

#### Norādot atbilstošo dokumenta grupu, dokuments tiks iekļauts apmaksas kontrolē

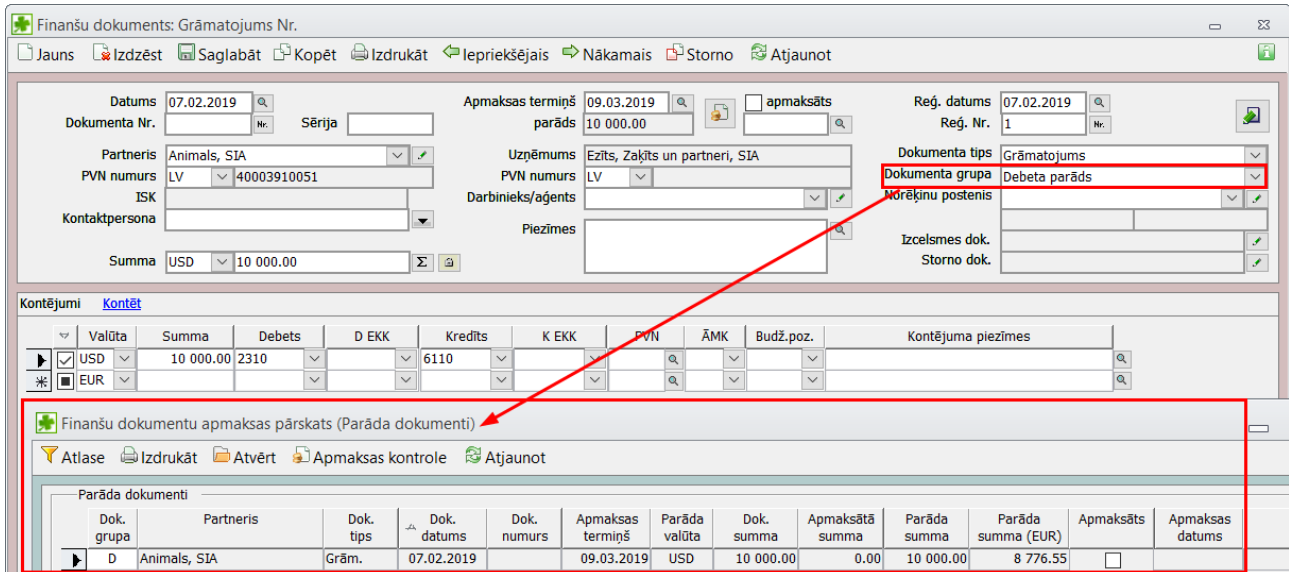

#### **4. Apmaksas kontroles sakārtošana**

Salīdzināšanās aktā iespējams iekļaut neapmaksātos dokumentus, **ar nosacījumu, ka ir veikta apmaksas kontroles piesaiste**. Ja apmaksas kontrole nav veikta – dati nebūs patiesi. Aktā tiks iekļauti pilnīgi visi dokumenti.

#### **5. Partnera kartītes pārbaude**

#### *1) Atzīme par datu apmaiņu izmantojot mySaldo un partnera e-pasta norādīšana*

Lai paātrinātu salīdzināšanas akta sagatavošanu, izveidota iespēja partnera kartītē cilnē "datu apmaiņa" ielikt pazīmi, ka ar partneri salīdzināšanās notiks izmantojot portālu mySaldo,

#### *2) Atzīme par datu apmaiņu izmantojot mySaldo*

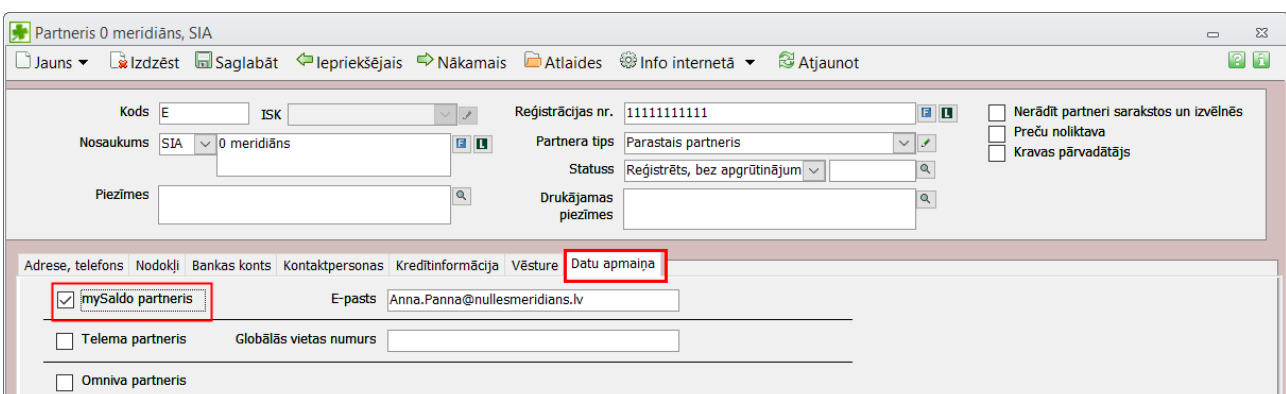

## *3) Partnera e-pasta norādīšana*

Lai salīdzināšanās akts tiktu nosūtīts pēc piederības (grāmatvedībā atbildīgajai personai), partnera kartītē izveidots atsevišķs lauks e-pastam, uz kuru tiks nosūtīts akts elektroniskai salīdzināšanai (parasti – partnera uzņēmuma grāmatveža e-pasts), norādīšanai

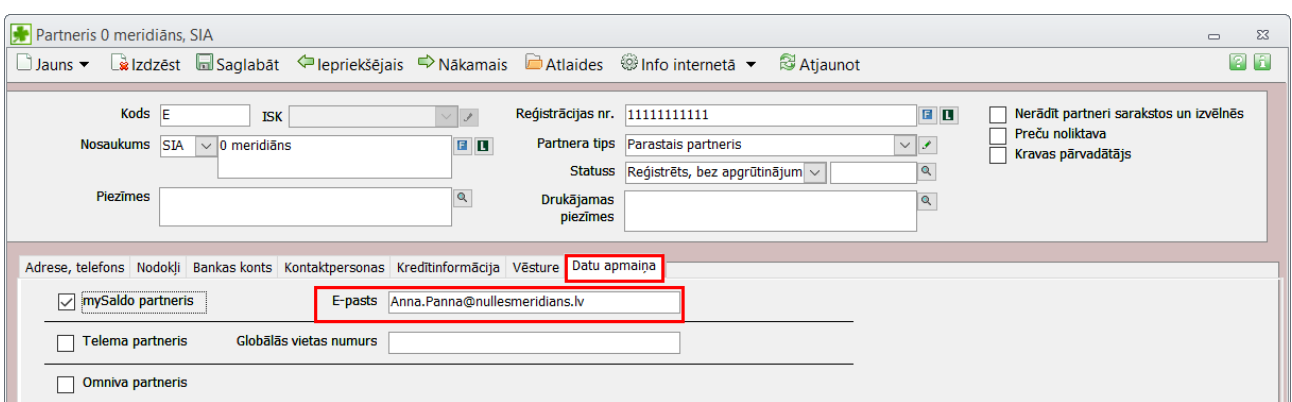

## *4) Adreses pārbaude*

mySaldo kā viens no obligātajiem partnera rekvizītiem ir adreses valsts norādīšana juridiskajai adresei. Ja adreses nav (Jumī valsts ir obligāts rekvizīts adresei), tad salīdzināšanas akts portālā netiks augšupielādēts.

## *5) Reģistrācijas numura pārbaude*

Pirms aktu sagatavošanas pārbaudiet vai partnera reģistrācijas numurs sastāv no 11 rakstzīmēm, vai pirms vai pēc numura nav tukšuma zīme vai kāda neatbilstoša rakstzīme (punkts, komats vai tml).

Ja partnera numurs nebūs korekts – akts netiks augšupielādēts.

## **Akta (XML faila) sagatavošana**

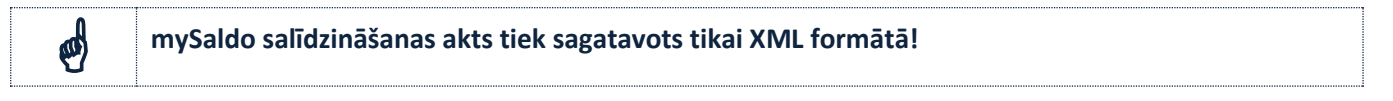

## **1. Datu atlases logs**

Akta sagatavošanas logs atšķiras no Jumī esošā akta sagatavošanas loga

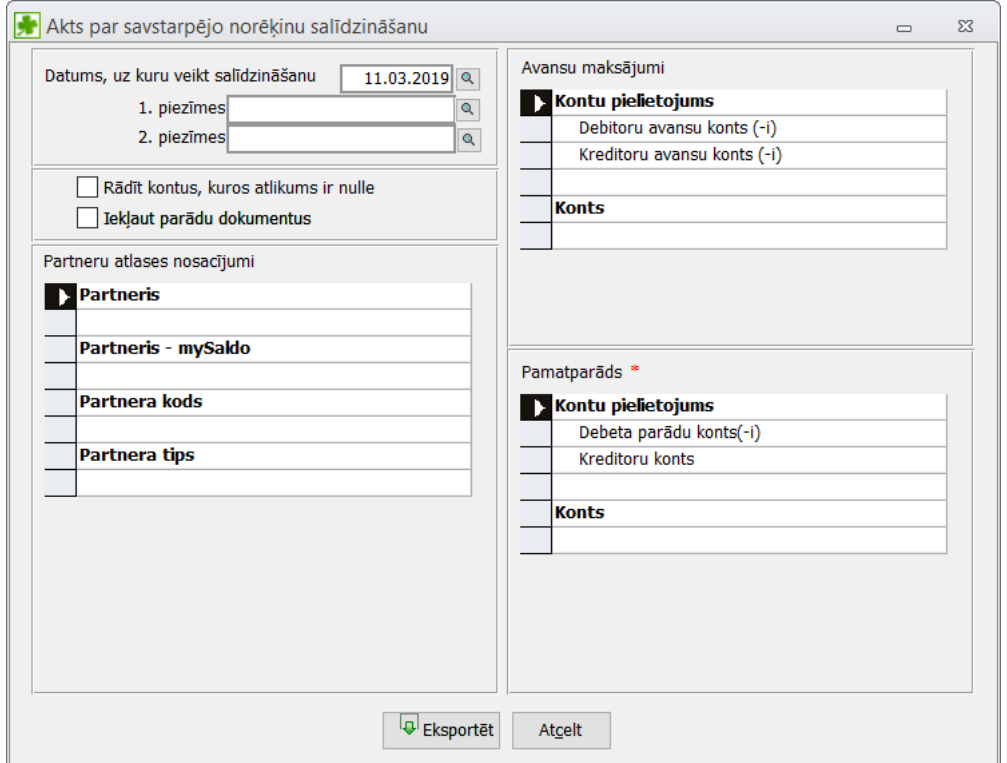

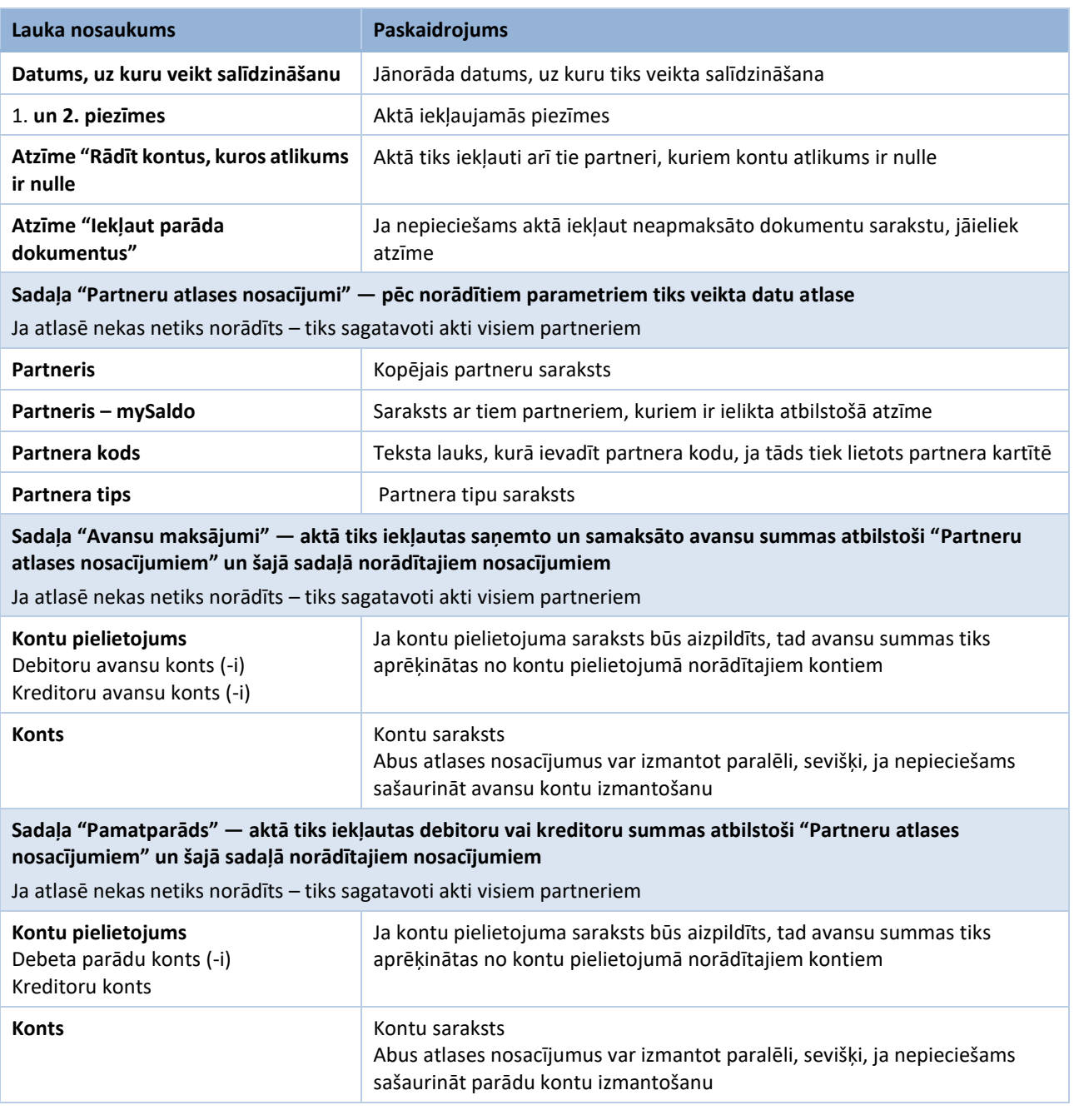

## **2. Datu atlase**

Norādot atlases nosacījumus, ņemiet vērā, ka loga labajā pusē norādītie atlases nosacījumi vienmēr tiks veidoti tiem partneriem, kas ir (vai nav) norādīti atlase sloga kreisajā pusē. Turklāt, saglabātas izslēdzošās atlases, proti, tiek norādīts partneris "0 variants, SIA", kuram ir šādi neapmaksātie dokumenti

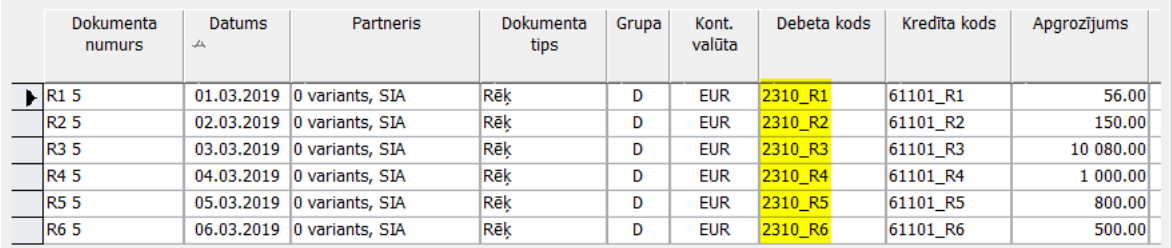

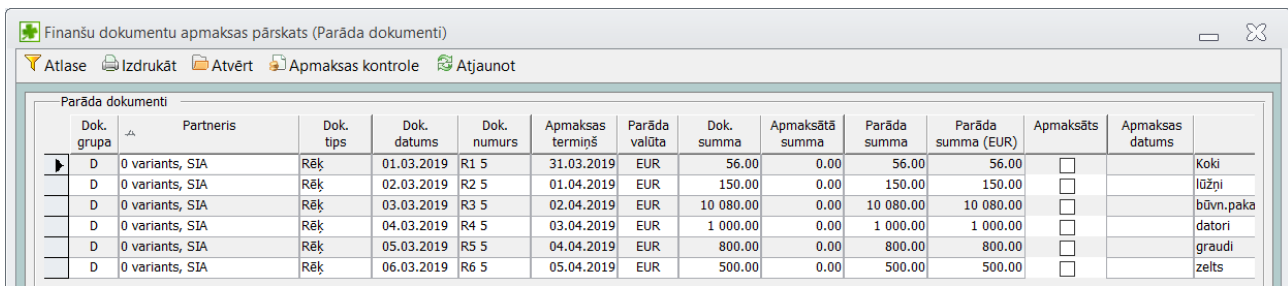

Atlases logā norādot atlasi pēc kontu pielietojuma "Debitoru parādu konts (-i) – konts 2310\_R1 tiks atlasīti tikai tie dokumenti, kuri kontēti kontā 2310\_R1

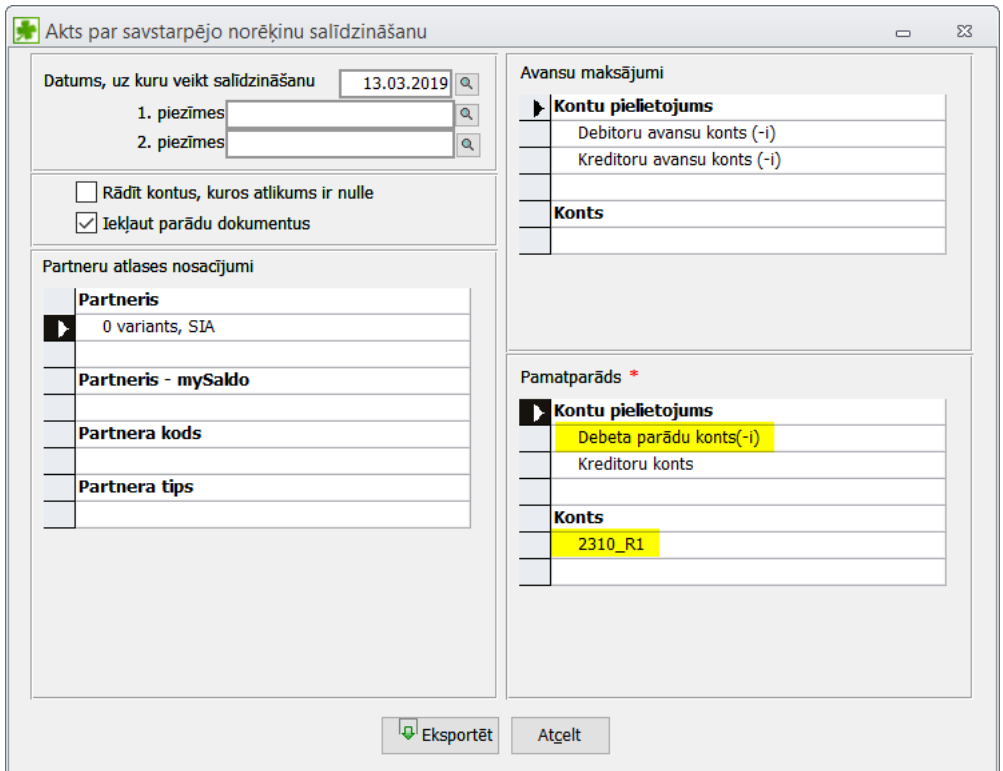

Tas pats attiecas arī uz grupā "Avansu maksājumi" norādītajiem atlases nosacījumiem: katrs papildu pievienotais atlases nosacījums sašaurina atlasīto datu daudzumus (tāpat, kā tas ir jebkurā citā atskaitē Jumī).

## **3. Sagatavoto dokumentu eksporta faila izveidošana:**

Pēc atlases kritēriju norādīšanas jānospiež poga **. Tā Eksportēt** . Tiks izveidots datu fails, kas jāsaglabā datorā vai datu nesējā.

Datu faila sagatavošanas brīdī netiek veikta datu pārbaude pēc obligātajiem kritērijiem, ko nepieciešams ievērot, lai fails tiktu importēts mySaldo sistēmā:

- **1)** Partnera kartītē adreses laukā jābūt norādītai valstij;
- **2)** Partnera reģistrācijas numuram jābūt ar 11 cipariem (bez tukšuma zīmēm vai citādām rakstzīmēm);

## **4. Faila imports mySaldo**

Saglabātais datu fails augšupielādējams mySaldo sistēmā un tālākā apstrāde notiek atbilstoši mySaldo prasībām.